[wlan](https://zhiliao.h3c.com/questions/catesDis/163)接入 MAC[地址认证](https://zhiliao.h3c.com/questions/catesDis/192) **[谢珊珊](https://zhiliao.h3c.com/User/other/50046)** 2023-03-03 发表

# 组网及说明

# **1 配置需求或说明**

#### **1.1 适用产品系列**

本手册适用于如下产品: V9 AC系列产品, 包含: WX3500X系列产品。

## **1.2 配置需求及实现的效果**

无线电脑连接SSID: MAC后, 无线电脑连接该WiFi信号, 输入无线密码并通过设备的MAC认证之后, 获取到网关VLAN 1的IP地址: 192.168.0.0/24,实现对无线用户的统一管理和认证功能。现使用WX35 10X作为无线网络的网关设备,通过对终端设备的密码+MAC双重认证,实现用户安全接入网络。 **2 组网图**

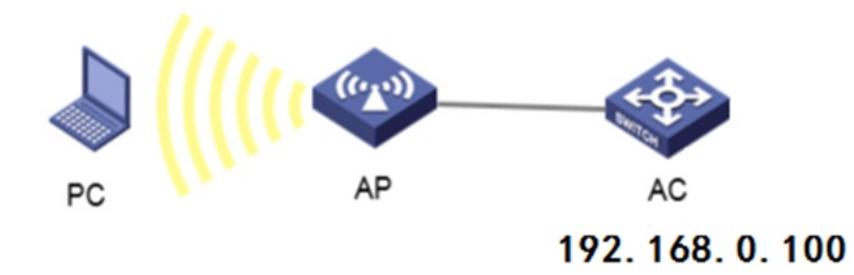

# 配置步骤 **3 配置步骤**

## **3.1 配置DHCP服务,给AP和无线客户端分配地址**

#全局开启dhcp功能 <H3C>system-view *//*进入系统视图 [H3C]dhcp enable *//*开启*dhcp*服务 #配置地址池1 [H3C]dhcp server ip-pool 1 *//*创建*dhcp*地址池*1* #分配192.168.0.0/24网段地址,网关为192.168.0.100, dns服务器地址为8.8.8.8 114.114.114.114 [H3C-dhcp-pool-1]network 192.168.0.0 mask 255.255.255.0 *//*配置下发的地址网段 [H3C-dhcp-pool-1]gateway-list 192.168.0.100 *//*下发网关地址 [H3C-dhcp-pool-1]dns-list 8.8.8.8 114.114.114.114 *//*下发*DNS*地址 [H3C-dhcp-pool-1]quit *//*退出 **3.2 配置本地认证域** [H3C] domain local-mac //创建认证域 [H3C-isp-local-mac] authentication lan-access local *//*设置认证方法为本地 [H3C-isp-local-mac] authorization lan-access none *//*设置不授权 [H3C-isp-local-mac] accounting lan-access none *//*设置不计费 [H3C-isp-local-mac] authorization-attribute idle-cut 15 1024 *//*设置闲置流量切断时间 [H3C-isp-local-mac] quit *//*退出 **3.3 配置本地用户** [H3C] local-user b0eb57595cea class network *//*创建用户名为终端*mac*的认证账号 [H3C-luser-network-b0eb57595cea] password simple b0eb57595cea *//*设置*mac*为认证的密码 [H3C-luser-network-b0eb57595cea] service-type lan-access *//*配置服务类型 [H3C-luser-network-b0eb57595cea] quit *//*退出 说明:默认情况下MAC地址认证的用户名格式为小写不带横杠。 **3.4 配置无线服务** [H3C] wlan service-template 4 *//*创建服务模板 [H3C-wlan-st-4] ssid MAC *//*配置*wifi*名字 [H3C-wlan-st-4] client-security authentication-mode mac *//*配置客户端接入方式为*mac*认证 [H3C-wlan-st-4] mac-authentication domain mac *//*配置认证域为*mac* [H3C-wlan-st-4] akm mode psk *//*配置*akm*模式为*PSK* [H3C-wlan-st-4] preshared-key pass-phrase simple 123456789 *//*设置*WiFi*密码 [H3C-wlan-st-4] cipher-suite ccmp *//*设置加密套件 [H3C-wlan-st-4] security-ie rsn *//*设置加密协议 [H3C-wlan-st-4] service-template enable *//*开启无线服务 **3.5 AP注册 3.5.1 若需ap自动注册,则配置如下命令** [H3C]wlan auto-ap enable *//*开启自动*ap*上线功能 [H3C]wlan auto-persistent enable *//*开启自动*ap*固化为手工*ap*功能 **3.5.2 若需手动添加ap,则配置如下命令** [H3C]wlan ap ap1 model WA6320-C *//*创建*AP*模板 [H3C-wlan-ap-ap1]serial-id 219801\*\*\*\*\*\*\*\*\*\*1454 *//*绑定*AP*的序列号 [H3C-wlan-ap-ap1]radio 1 *//*进入*radio 1*视图 [H3C-wlan-ap-ap1-radio-1]service-template 4 *//*绑定服务模板 [H3C-wlan-ap-ap1-radio-1]quit *//*退出 [H3C-wlan-ap-ap1]radio 2 *//*进入*radio 2*视图 [H3C-wlan-ap-ap1-radio-2]service-template 4 *//*绑定服务模板 [H3C-wlan-ap-ap1-radio-2]quit *//*退出 [H3C-wlan-ap-ap1]quit *//*退出 其他ap操作步骤一样,待大概1~5分钟左右,可以使用display wlan ap all查看。如若有状态为R/M的A P,说明AP正常上线。 **3.6 保存配置**

### [H3C]save force *//*保存

### **3.7 实验结果验证**

#无线用户Client通过密钥连接到WLAN网络并进行本地MAC认证,用户在通过认证后执行以下显示命 令查看AC上生成的无线在线用户信息。

<H3C> display wlan client

Total Number of Clients : 1

MAC address User name AP name RID IP address IPv6 address VLAN b0eb-5759-5cea b0eb57595cea ap1 2 192.168.0.2 -NA- 1 #未通过PSK密钥验证或mac认证不成功的设备均不能接入网络。